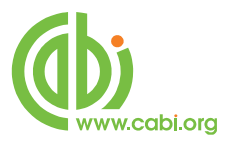

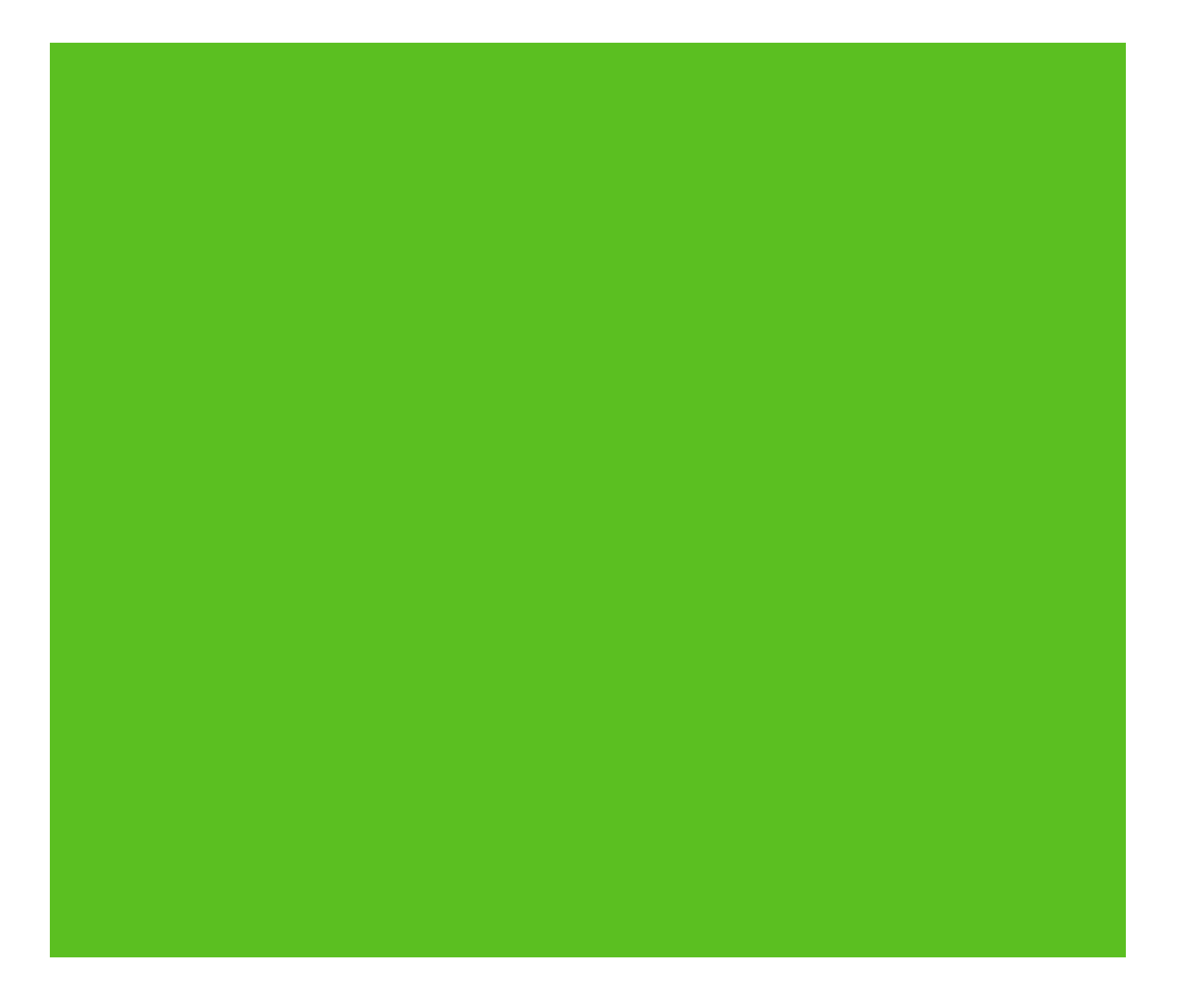

**CABI Training Materials CABI Choice Collections Patron Portal User Guide**

> **KNOWLEDGE FOR LIFE [www.cabi.org](http://www.cabi.org/)**

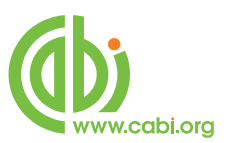

# **Contents**

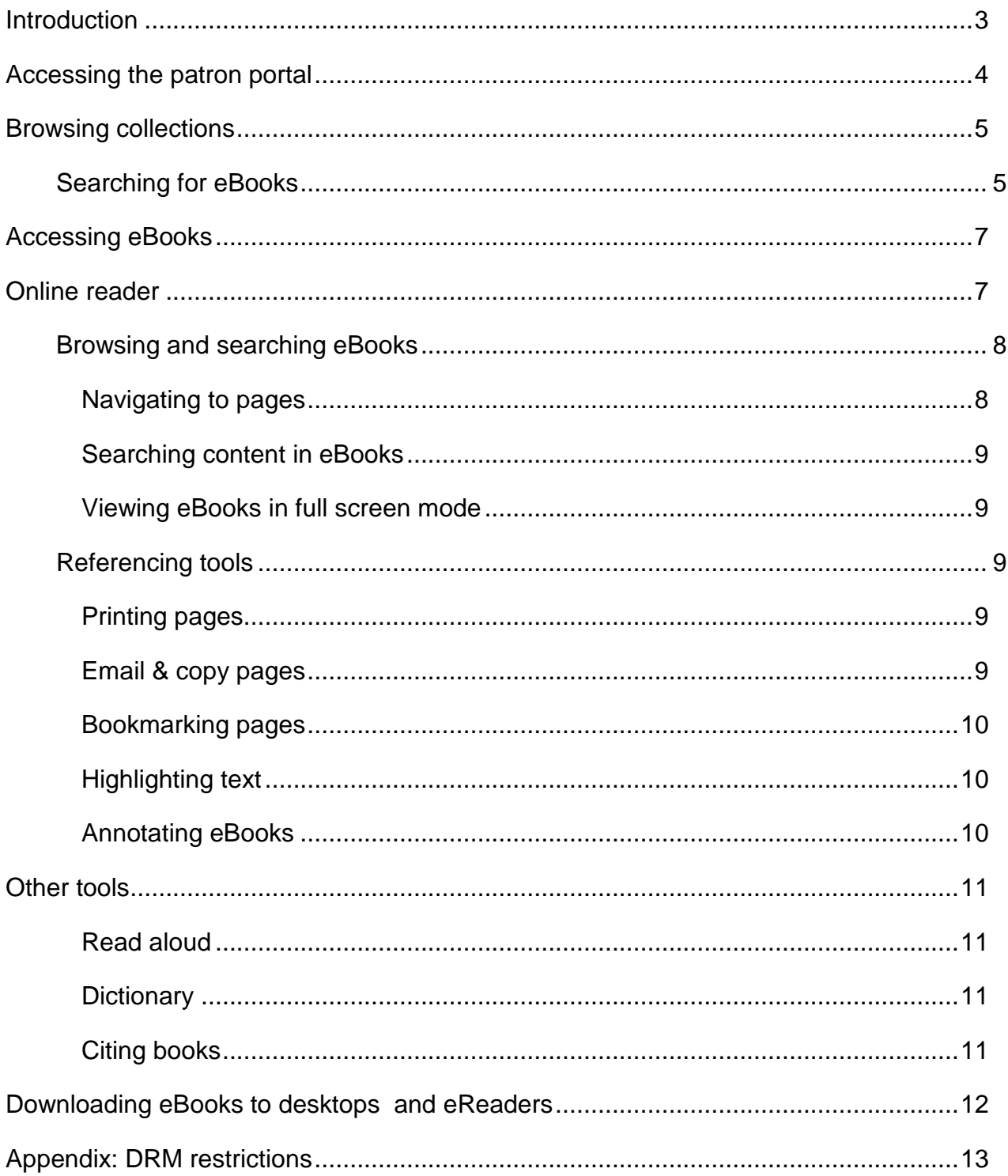

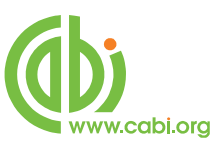

## <span id="page-2-0"></span>**Introduction**

CABI's eBooks are now available through a number of flexible collections using CABI's Choice Collection platform. These include the following types of collections:

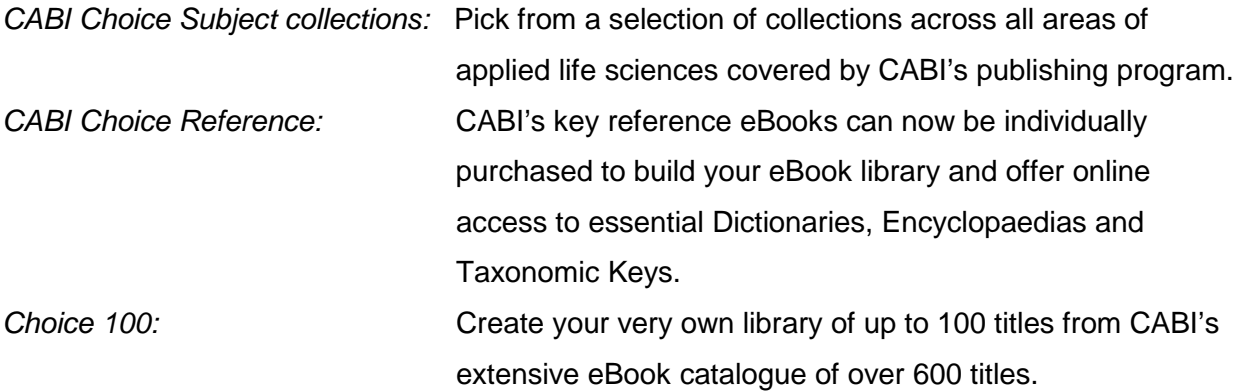

#### **System requirements**

#### **Operating system**

#### *Windows*

• Windows XP with Service Pack 2 (SP2) or Windows 2000 Service Pack 4 (SP4) or Windows Vista or later.

- Both 32 and 64 bit versions are supported.
- 500Mhz or faster Intel Pentium processor
- 128MB of RAM

#### *Macintosh PowerPC*

- Mac OS X version 10.3.9 (or higher) or 10.4.8 Adobe Flash Player 9.0 or later (or higher)
- 500MHz or faster PowerPC G4 or G5 processor
- 128 MB of RAM

#### *Macintosh Intel*

- Mac OS X version 10.4.8 (or higher)
- 500MHz or faster processor
- 128 MB of RAM

#### *Linux*

- 2.4.37 or later
- 500MHz or faster processor

#### • 128 MB of RAM

Note: If using Linux, *you will not be able to download* eBooks. This is because Adobe Digital Editions, the program we use to enable downloads, does not support **Linux OS.** You will, however**,** *still be able to read eBooks online using your web browser.* 

#### *Other Software*

- 
- Adobe Digital Editions 1.7.1 or later

#### **Monitor**

Monitor with at least 800 x 600 screen resolution

#### **Browsers**

- Microsoft IE 6 (Windows)
- Microsoft IE 7 (Windows)
- Safari 3 (Mac Windows)
- Firefox 2+ (Windows Mac Linux)
- Netscape 7.1+ (Windows Mac Linux)
- Google Chrome (Windows

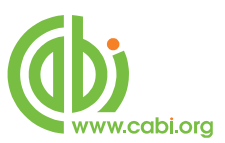

## <span id="page-3-0"></span>**Accessing the patron portal**

To access your institutions eBook collections visit the patron portal URL listed by your university. This can generally be found on your institutions library resources page but if you are unsure please contact your institution's librarian.

There are two access methods of entering the patron portal via depending how your institution has set-up their account:

- **IP range:** If your institution has set-up access via IP recognition you should automatically be logged on to the site when you visit the portal URL if you are within the range of the institution IP.
- **Personal credentials:** If you are accessing the site outside the IP ranges your librarian can provide access credentials (i.e. username and password) to login to the portal.

To login with your credentials simply enter the username and password that has been provided by your librarian when you visit the patron URL as shown in the example below:

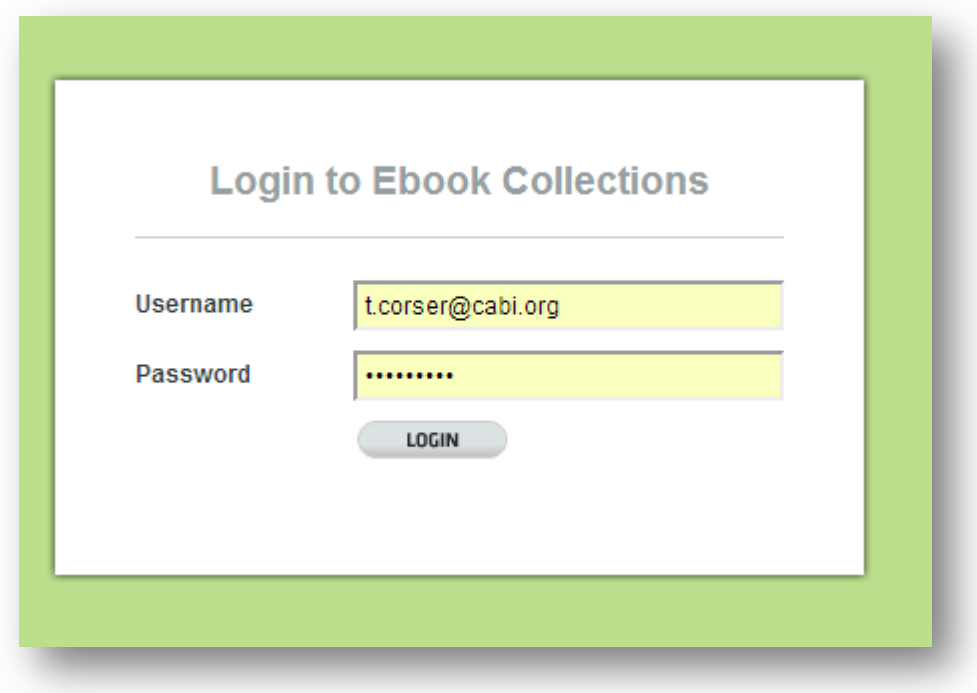

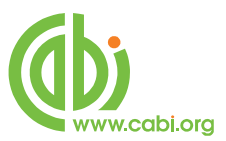

## <span id="page-4-0"></span>**Browsing collections**

### <span id="page-4-1"></span>**Searching for eBooks**

From the home page searches can be conducted to view eBooks in your institutions subscribed collection. Enter keywords in to the box to search across the field's title, author, ISBN (print or electronic) or subject (Library of Congress Subject Headings).

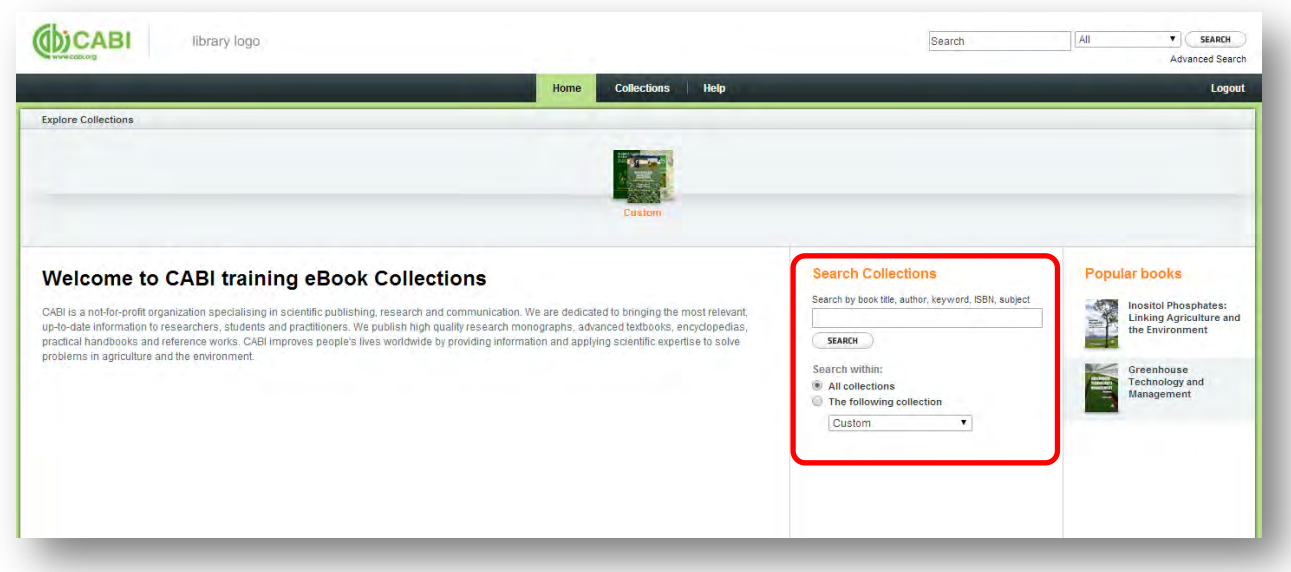

To browse for eBooks within specific collections click on the **Collections** tab. This will display all the collections your institution is subscribed to. To view the full list of eBooks within the collection click either the  $\rightarrow$  Explore this collection link or the see all books logo.

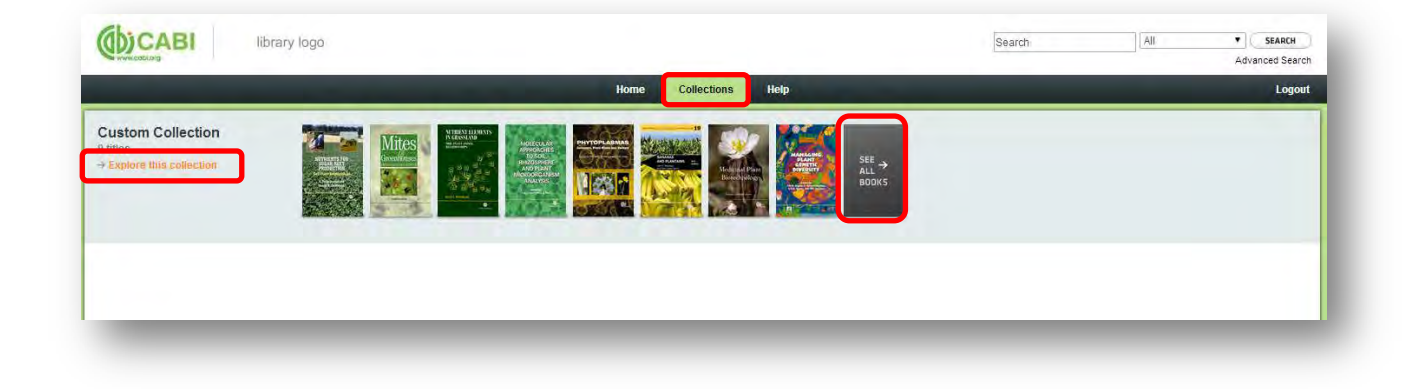

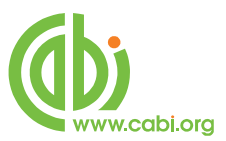

From the collection view you can then see a summary of key information for each title from the books tab.

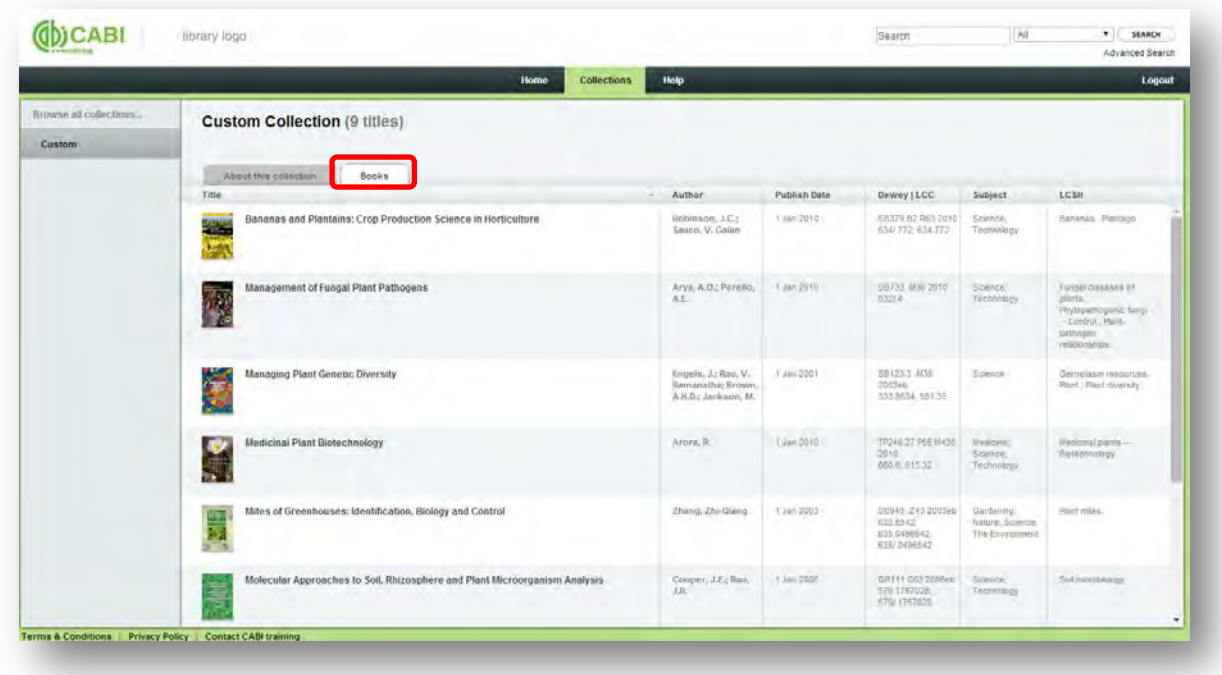

By clicking on an individual title in the collection view you can find further bibliographic information for that eBook as shown below.

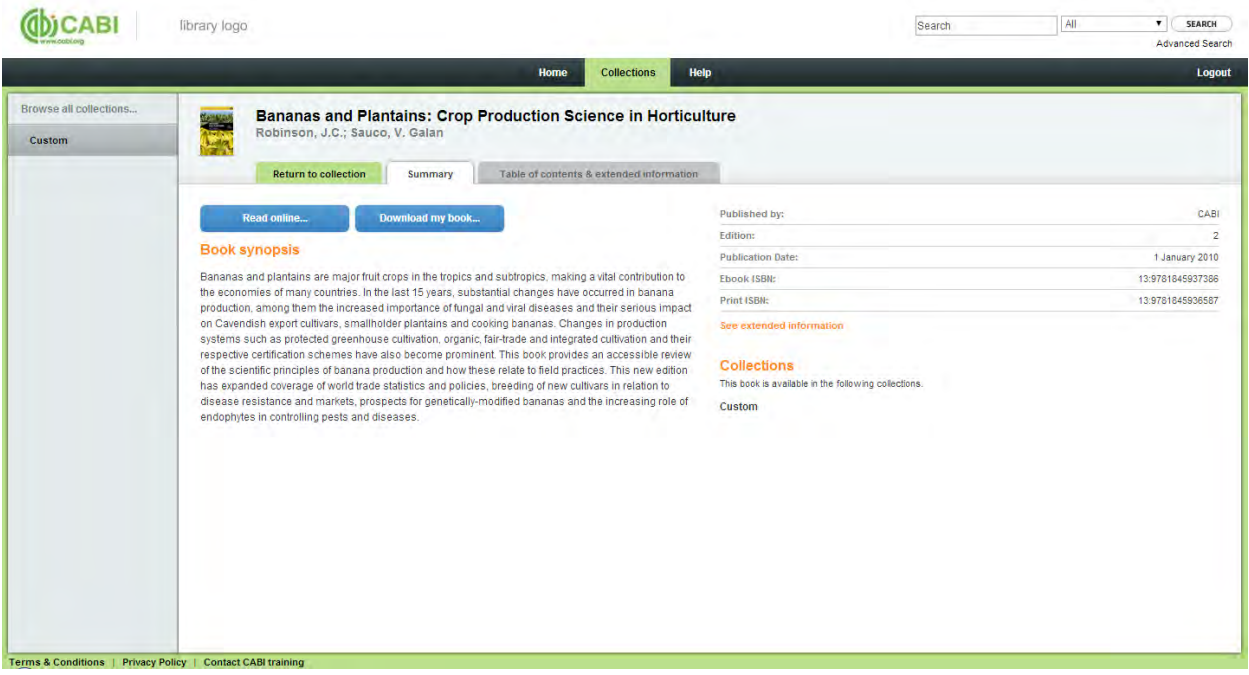

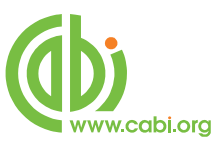

## <span id="page-6-0"></span>**Accessing eBooks**

eBooks can be viewed and read via either:

- **Online reader:** read eBooks online through your web browser using the eb20 reader. This provides various extra referencing and reading aids for use when viewing eBook content.
- **Downloaded eBook:** this allows you to save and view eBooks offline via Adobe Digital Editions on desktops or on mobile devices and e-readers.

## <span id="page-6-1"></span>**Online reader**

To view eBooks using the online reader simply click on the **button from** button from the book synopsis page in the patron portal as shown below.

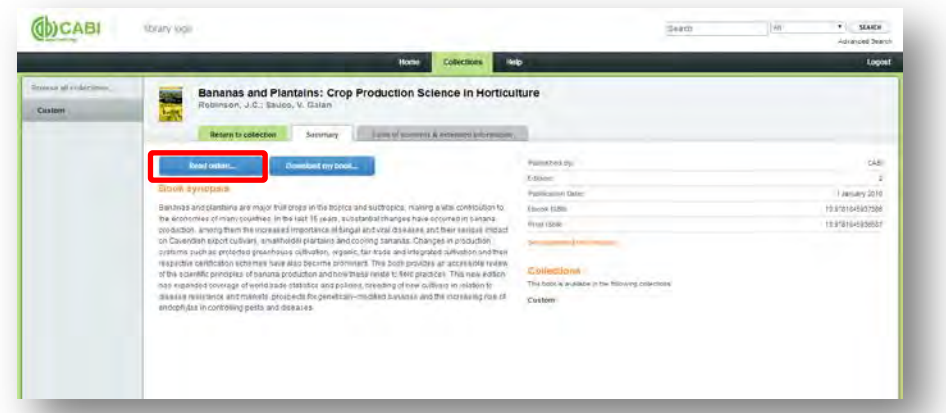

To access the full features of the online reader such as annotation and referencing tools you must first create an eb20 account for free. Click on the eb20 icon in the top right corner of the page to register for a free account.

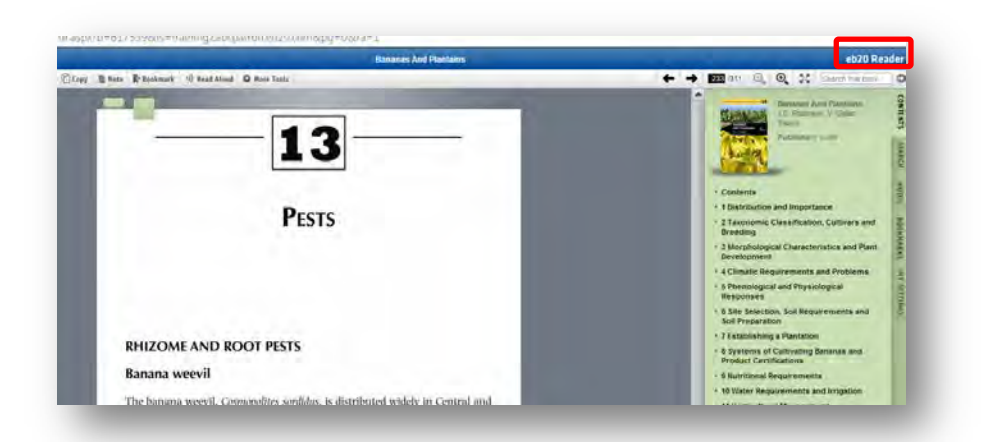

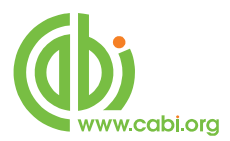

This will open up the eb20 reader in a separate browser window. The reader will display the eBook page in the centre of the screen. If you log back into the eBooks the software will automatically direct you to the last page viewed. The reader also includes a top bar menu with various reader and referencing tools and various display menus on the right of the browser page including a book contents menu.

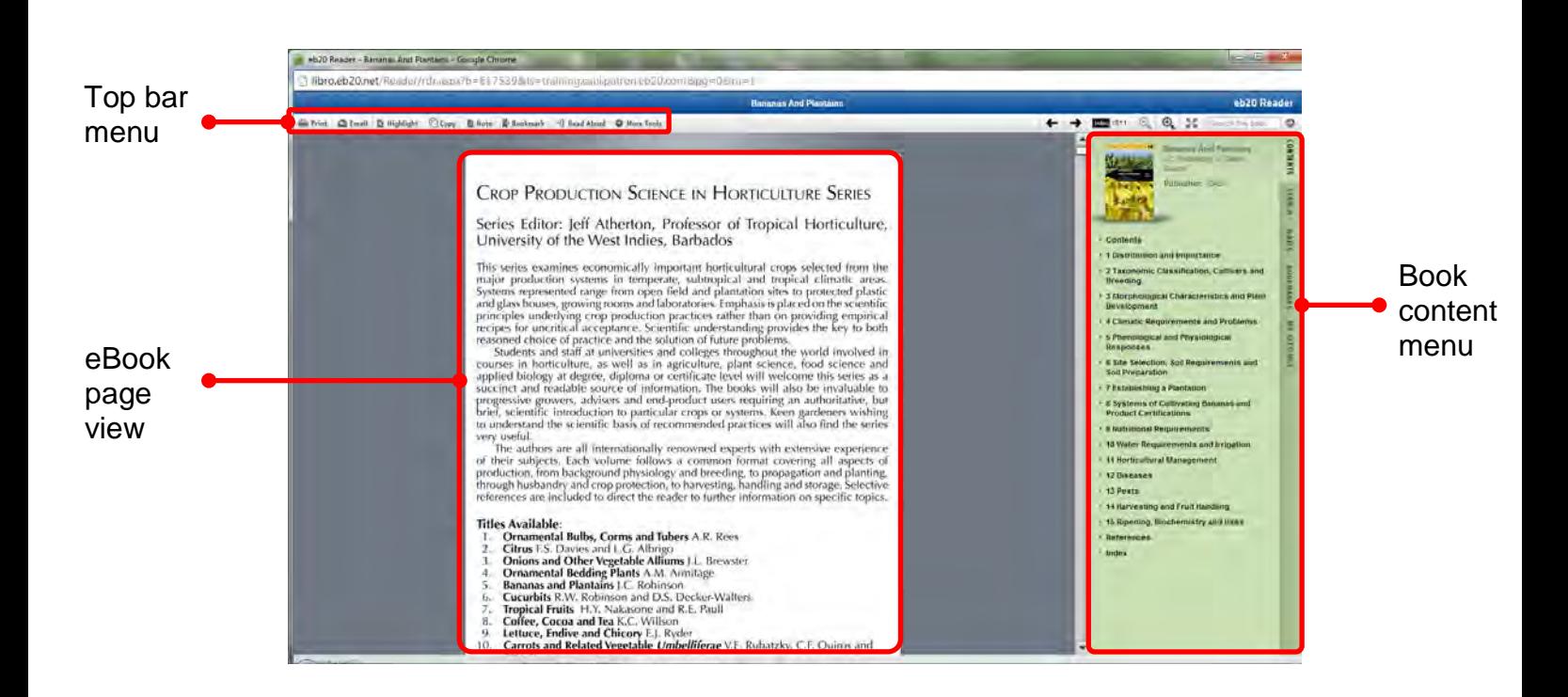

### <span id="page-7-0"></span>**Browsing and searching eBooks**

From the top bar menu there are a number of browsing options to search for specific content within an eBook which can be found in the right of the top bar menu.

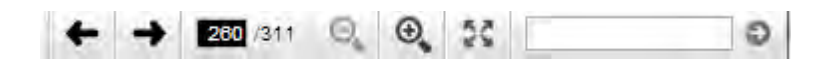

#### <span id="page-7-1"></span>**Navigating to pages**

Using the  $\blacktriangleleft$   $\blacktriangleleft$  icons you can scroll through eBook pages to read consecutive pages. From the page number icon  $\mathbb{R}^{\mathbb{Z}^n}$  the shaded number indicates the current page you are viewing. To scroll a specific page you can also enter a page number into this shaded region to navigate straight to that page.

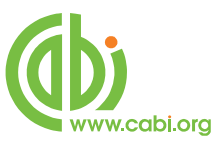

#### <span id="page-8-0"></span>**Searching content in eBooks**

You can search for keywords found throughout eBooks using the search box. The results are displayed in the search menu to the right of the reader. This feature is particularly useful for finding cited references within the text and vice-versa. To view the location of a search result simply click on the result from the list to be directed to that page.

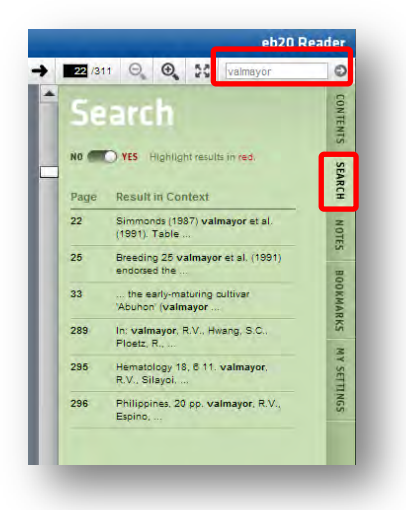

#### <span id="page-8-1"></span>**Viewing eBooks in full screen mode**

To view eBooks in full screen mode without menu displays simply click on the **interest** icon. You can also use the zoom function for closer inspection of eBook content using the  $\Theta_{\bullet}$   $\Theta_{\bullet}$  icon.

### <span id="page-8-2"></span>**Referencing tools**

The top bar menu provides some additional referencing tools when viewing eBooks through the online reader:

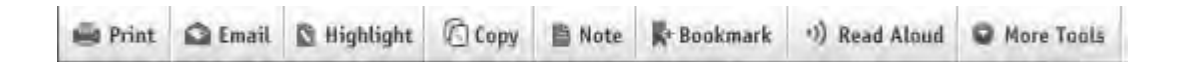

#### <span id="page-8-3"></span>**Printing pages**

Entire eBook pages can be printed for hard copy referencing. Simply scroll to the relevant page and click on the  $\frac{1}{\sqrt{2}}$  relevant page.

#### <span id="page-8-4"></span>**Email & copy pages**

Entire eBook pages can also be emailed or copied by clicking on the  $\blacksquare$  Email and <sup>C</sup><sub>copy</sub> <sub>icons</sub>.

*Note: At CABI we employ light DRM policy to our eBooks. This means you are limited to only a certain amount of printing and copying. To view these limits visit the DRM restrictions table in the [appendix](#page-12-0) at the end of this user guide.* 

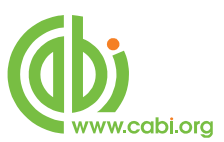

#### <span id="page-9-0"></span>**Bookmarking pages**

To note important pages in the eBook and save permanently for future referencing use the booking marking tool. To bookmark a page simply navigate to the relevant page and click on the  $\mathbb{R}$ <sup>+ Bookmark</sup> icon. From here you can then add a reference title for that page as shown.

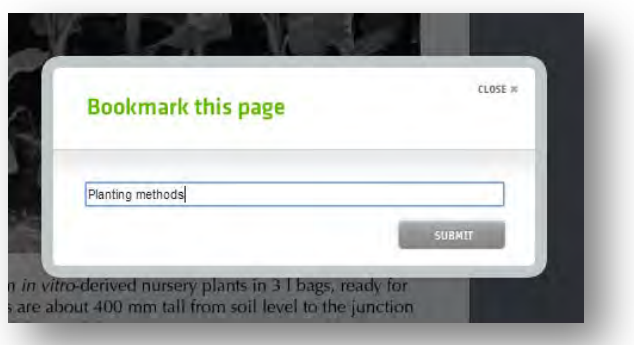

You can view a list of your bookmarked pages by clicking on the bookmark link in the contents menu to the right of the reader.

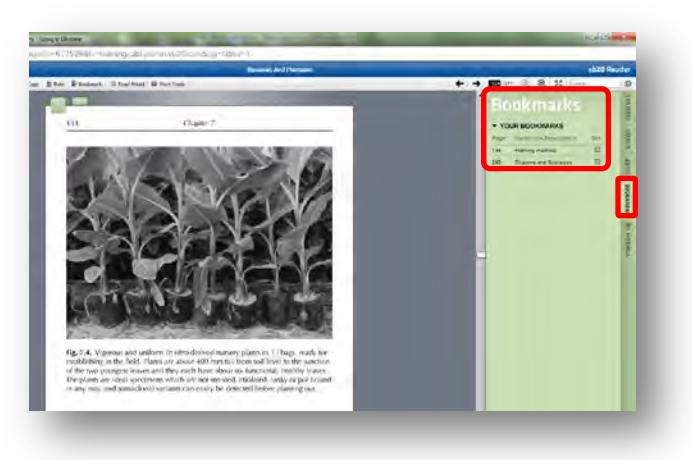

### <span id="page-9-1"></span>**Highlighting text**

Text from an eBook page can be selected and then highlighted for specific sentence or paragraph referencing. Select the text you wish to highlight and click on the N Highlight icon.

#### <span id="page-9-2"></span>**Annotating eBooks**

To annotate sections of the eBook pages navigate to the relevant pages and click the

■ Note icon. You can view and navigate to the notes for the eBooks by selecting the notes menu from the right of the reader and clicking on the relevant note as shown below.

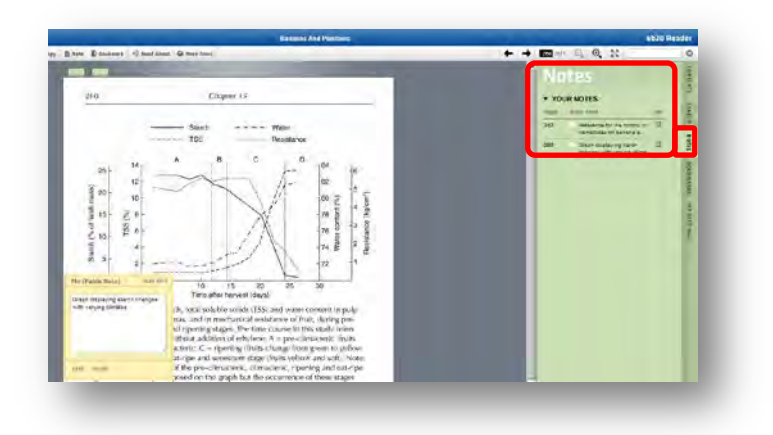

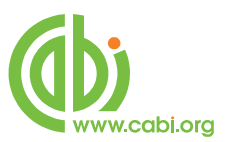

### <span id="page-10-0"></span>**Other tools**

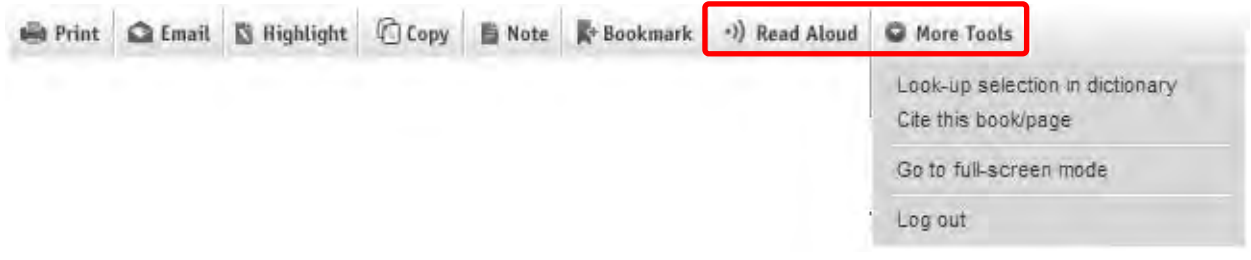

There are a number of additional tools available on the eb2o reader to aid further workflows.

#### <span id="page-10-1"></span>**Read aloud**

This feature allows visually impaired users to turn on spoken word for the eBook. Simply click on the  $\frac{1}{2}$ <sup>2)</sup> Read Aloud icon to switch on. Click it again to turn off.

#### <span id="page-10-2"></span>**Dictionary**

The in-built dictionary allows you to search for definitions for specific terms mentioned in the eBook content. Select a word from the text and under the **More Tools** menu click on the Look-up selection in dictionary button.

#### <span id="page-10-3"></span>**Citing books**

To cite a book as a reference for a bibliography click the Cite this book/page from the **O More Tools** menu. This will provide the full citation in various formats which can be copied to bibliographies.

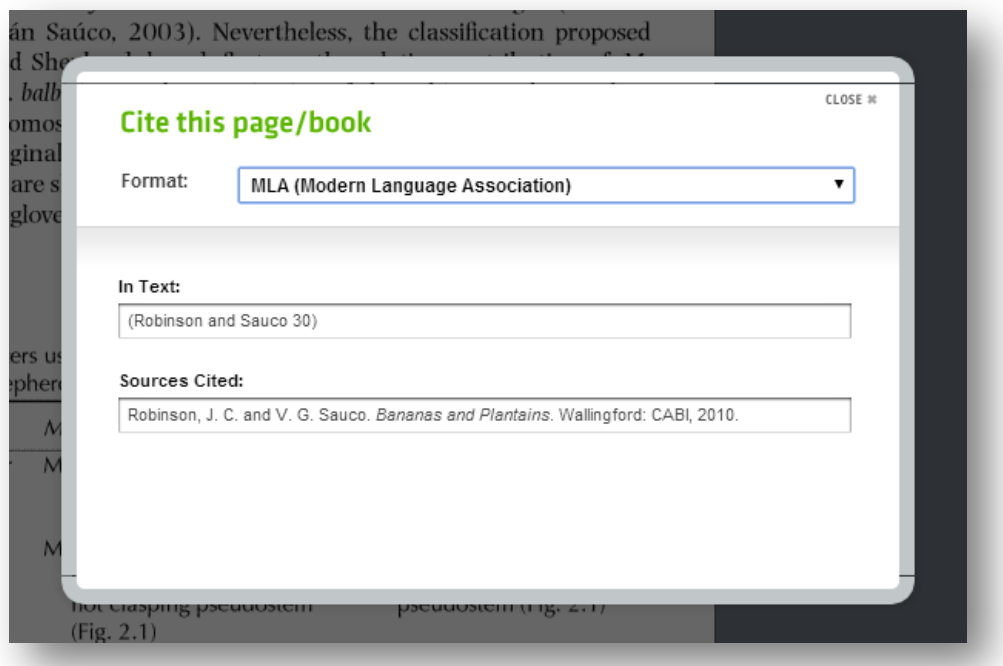

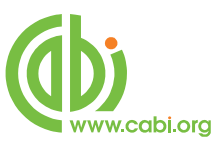

# <span id="page-11-0"></span>**Downloading eBooks to desktops and eReaders**

eBooks can also be read offline in downloaded format to desktop and eReader devices. For copyright purposes these eBook downloads have access restrictions. Each eBook download expires after 30 days but can be renewed by returning to the patron portal and downloading the eBook again. To download the eBooks visit the book synopsis

page and click the  $\Box$ <sup>Download my book...</sup> button.

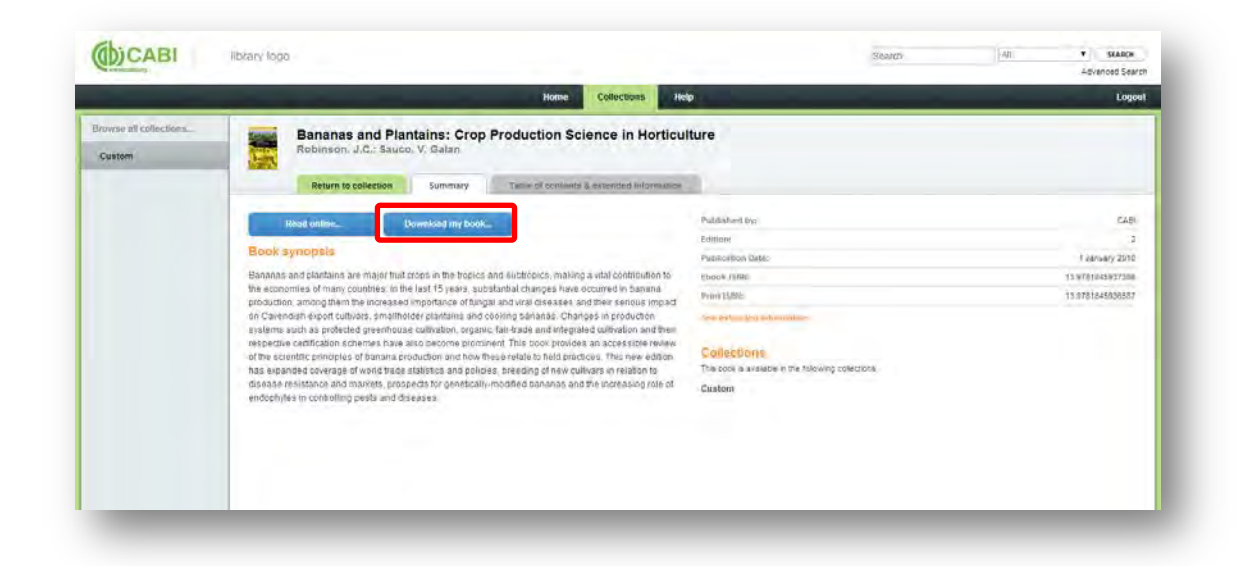

You will then need to select the desktop or mobile device you wish to download to and follow the instructions. If you wish to download eBooks to desktops you will have to download the Adobe Digital Editions software to view eBooks. For viewing eBooks on Android or Apple devices you will need to download the Bluefire Reader app.

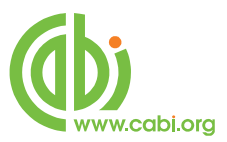

Π

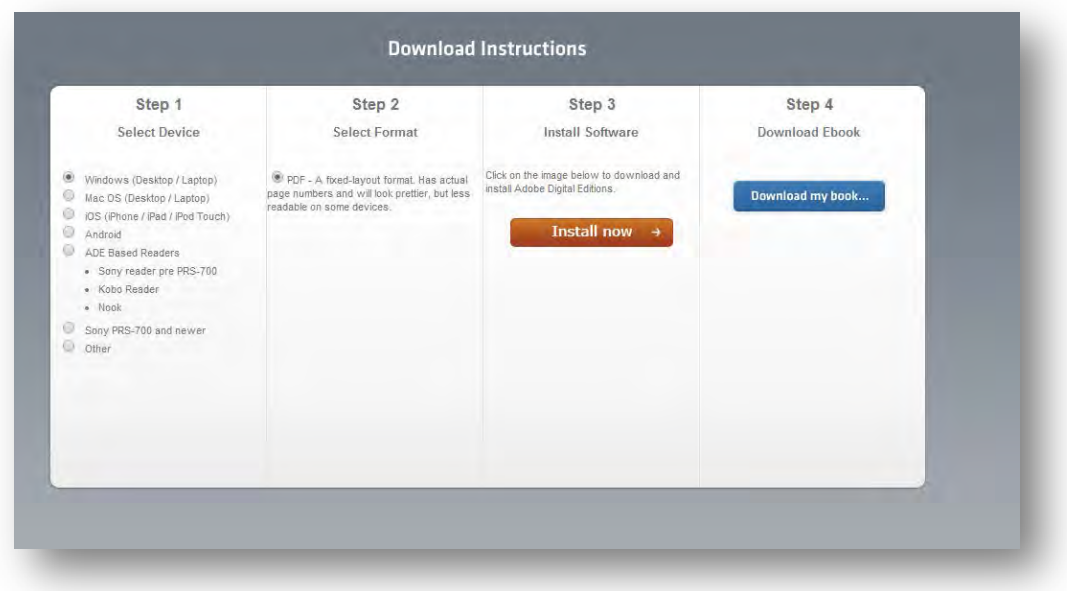

# <span id="page-12-0"></span>**Appendix: DRM restrictions**

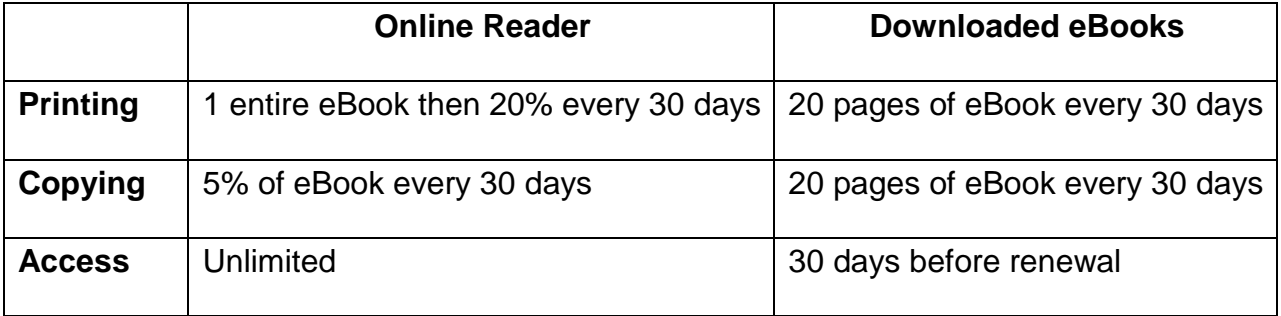

**Note:** You can check how much copying and printing allowance you have left for each book in the online reader by clicking on the "My Settings" tab from the right-hand menu